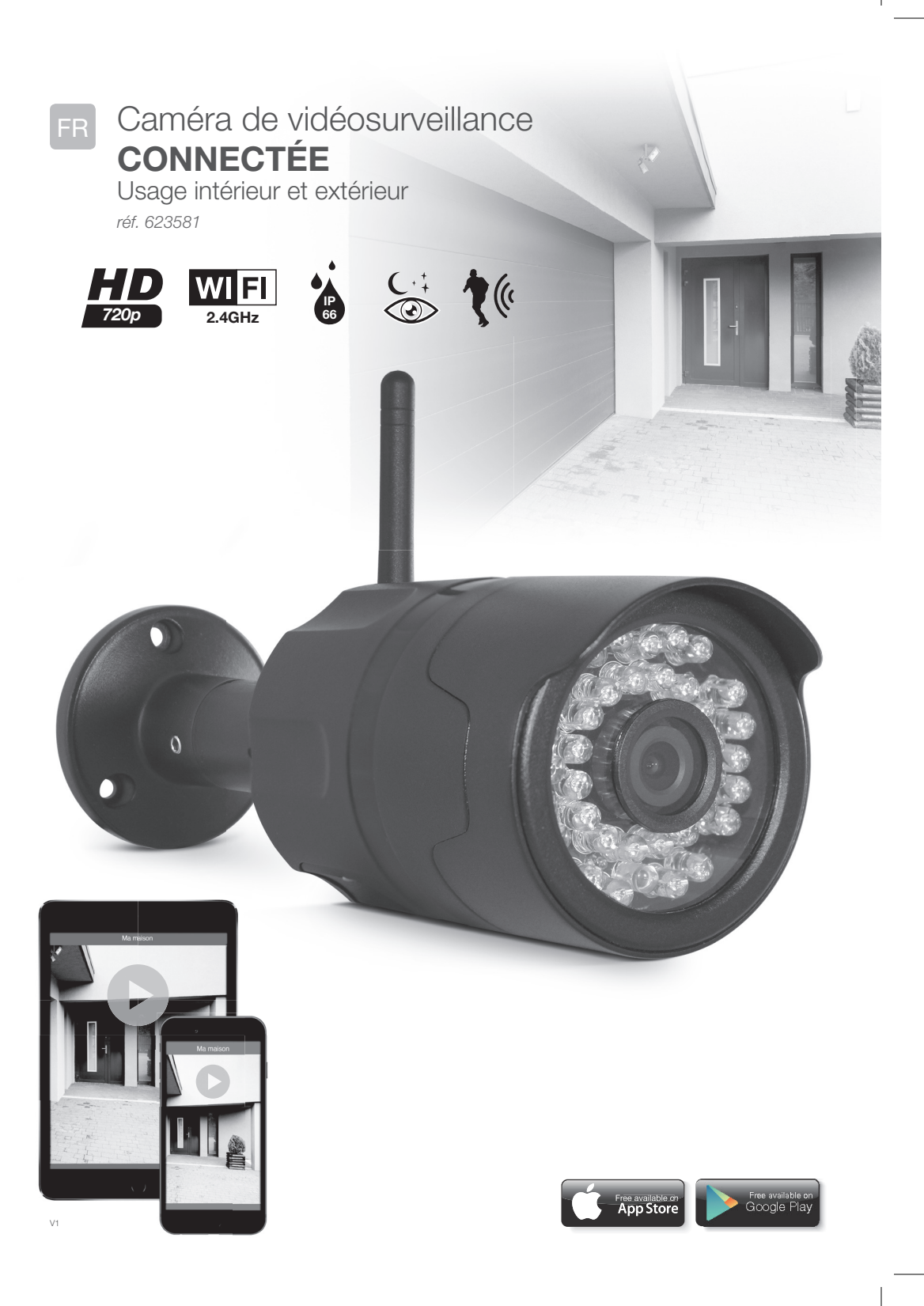

# *SOMMAIRE*

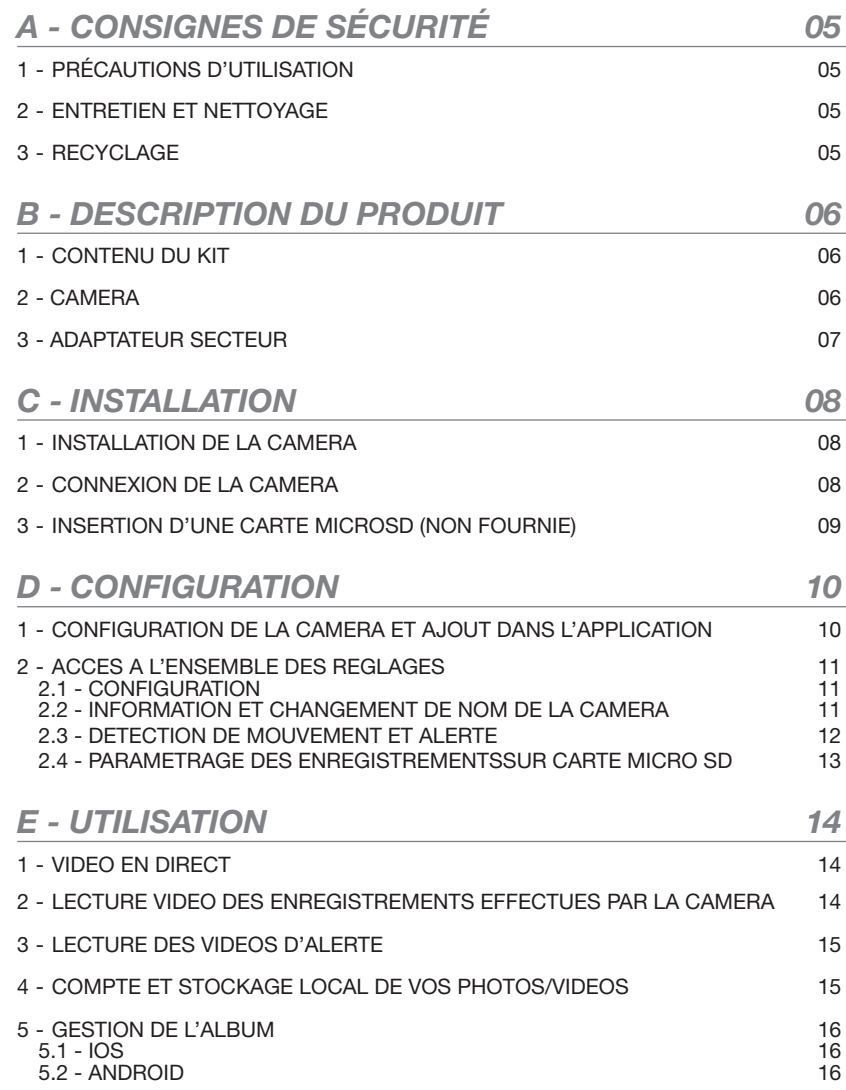

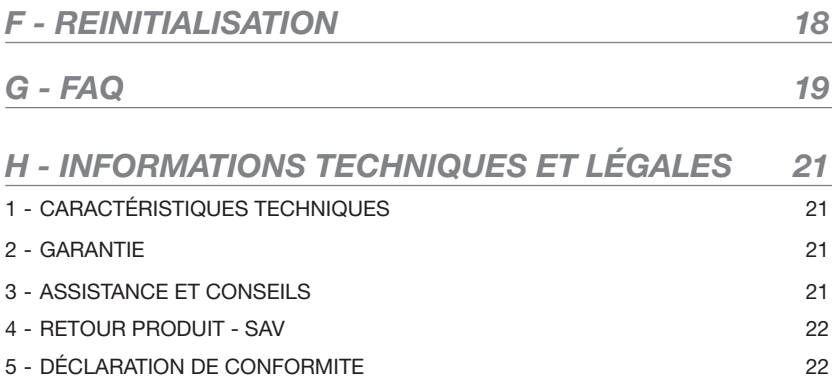

 $3$  FR

## **1 - PRÉCAUTIONS D'UTILISATION**

- La caméra ne doit pas être installée dans un lieu où le filtre de l'objectif serait exposé aux rayures et aux salissures.
- Ne pas exposer l'objectif à la lumière directe du soleil ou à une quelconque source lumineuse réfléchie.
- Ne pas multiplier les multiprises ou les câbles prolongateurs.
- Ne pas installer à proximité de produits chimiques acides, d'ammoniaque ou d'une source d'émission de gaz toxiques.
- L'installation et l'utilisation de la caméra doivent être en accord avec la législation locale.

#### **2 - ENTRETIEN ET NETTOYAGE**

- Avant tout entretien, débrancher le produit du secteur.
- Ne pas nettoyer le produit avec des substances abrasives ou corrosives.
- Utiliser un simple chiffon doux légèrement humidifié.
- Ne pas vaporiser à l'aide d'un aérosol, ce qui pourrait endommager l'intérieur du produit.

# *A - CONSIGNES DE SÉCURITÉ*

#### **3 - RECYCLAGE**

Ce logo signifie qu'il ne faut pas jeter les appareils hors d'usage avec les ordures ménagères. Les substances dangereuses qu'ils sont susceptibles de contenir peuvent nuire à la santé et à

l'environnement. Faites reprendre ces appareils par votre distributeur ou utilisez les moyens de collecte sélective mis à votre disposition par votre commune.

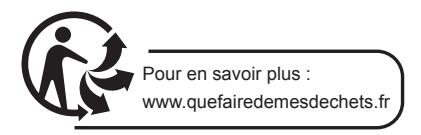

## *B - DESCRIPTION DU PRODUIT*

## **1 - CONTENU DU KIT**

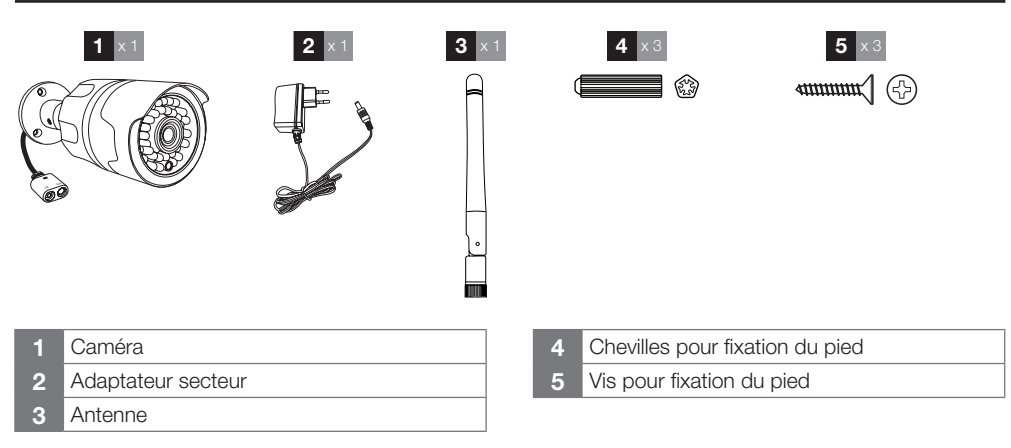

## **2 - CAMERA**

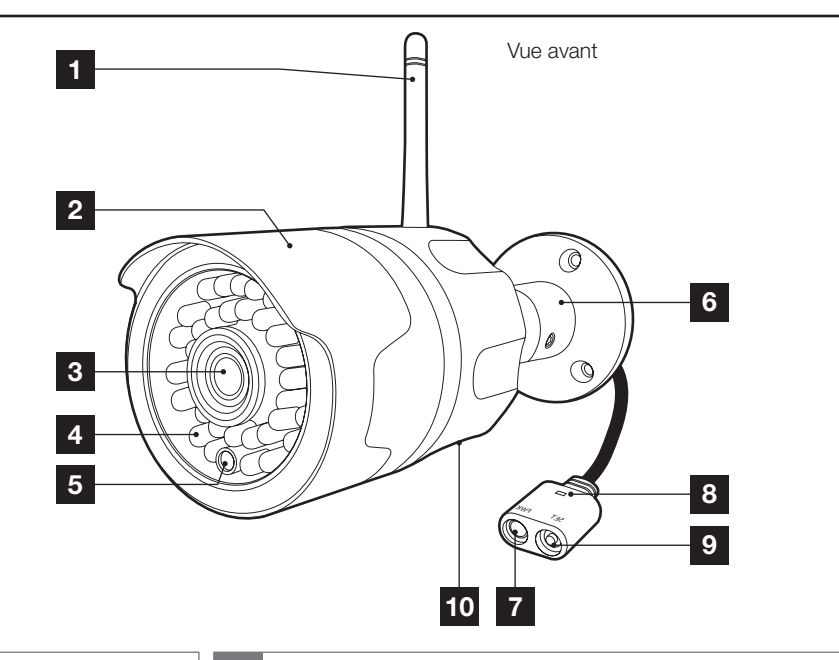

## Antenne

- Visière de protection
- Objectif
- Eclairage pour vision de nuit
- Capteur crépusculaire
- Pied orientable
- Prise d'alimentation pour adaptateur secteur 12Vdc 1A fourni
- Voyant vert d'état
- Bouton de réinitialisation WiFi
- Trappe logement carte microSD

# *B - DESCRIPTION DU PRODUIT*

## **3 - ADAPTATEUR SECTEUR**

Un adaptateur secteur 230Vac 50Hz / 12Vdc 1A est fourni dans le kit pour l'alimentation de la camera. Ne pas utiliser d'autres modèles d'alimentation sous risques de détériorer la caméra et annuler la garantie.

## *C - INSTALLATION*

## **1 - INSTALLATION DE LA CAMÉRA**

- Fixez la caméra à l'aide de vis et chevilles appropriées à la nature du support (les vis et chevilles fournies conviennent pour des murs en matériau plein).
- Attention à fixer solidement la caméra pour éviter toute chute.

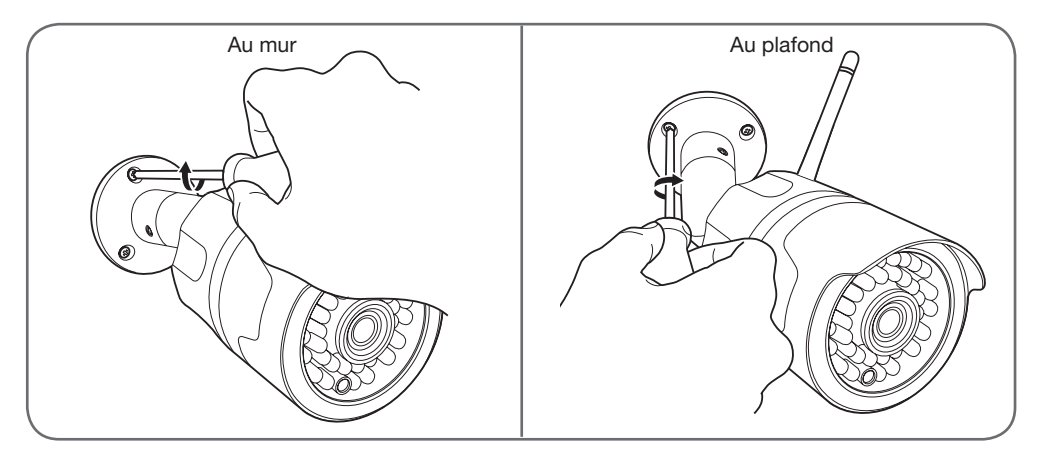

## **2 - CONNEXION DE LA CAMERA**

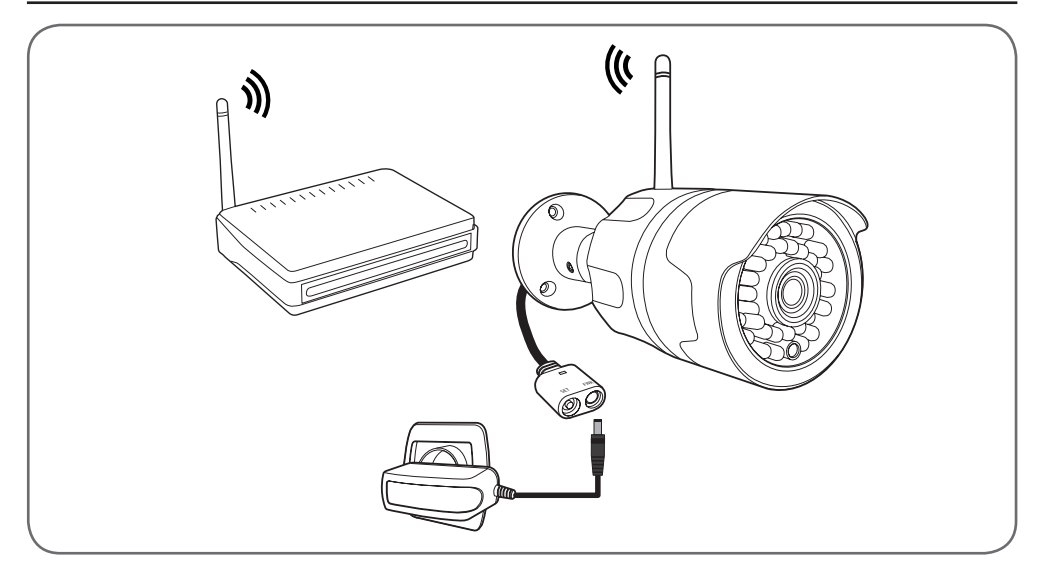

## **3 - INSERTION D'UNE CARTE MICROSD (NON FOURNIE)**

Votre caméra dispose d'un logement pour carte microSD lui permettant de disposer d'une mémoire de stockage interne. La taille maximum est de 64Go.

Cette utilisation est facultative, mais nécessaire si vous souhaitez que la caméra enregistre de façon autonome.

**Outil nécessaire :** Tournevis cruciforme fin avec embout PH1 (Philips)

Effectuer les opérations suivantes sur une surface plane et bien éclairée :

- Retirez les 2 vis sous la camera avec votre tournevis.
- Retirez la trappe en prenant soins de ne pas perdre le joint torique noir.

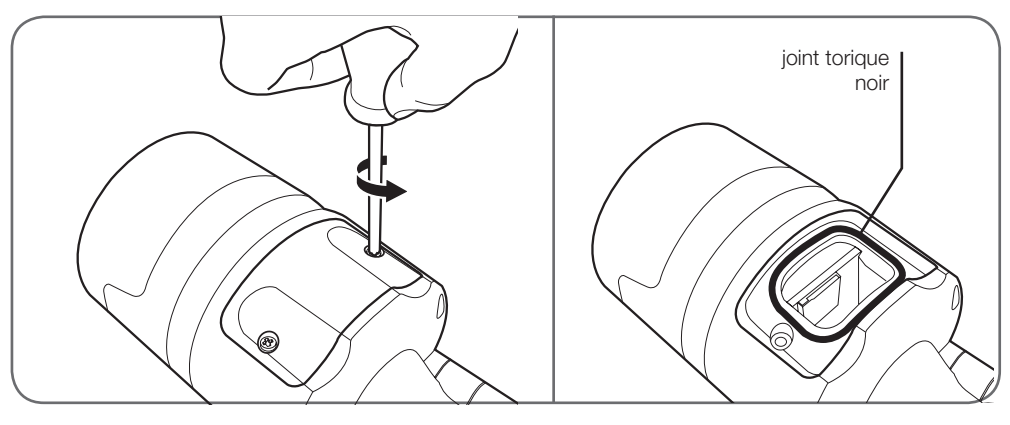

• Veuillez insérer la carte microSD

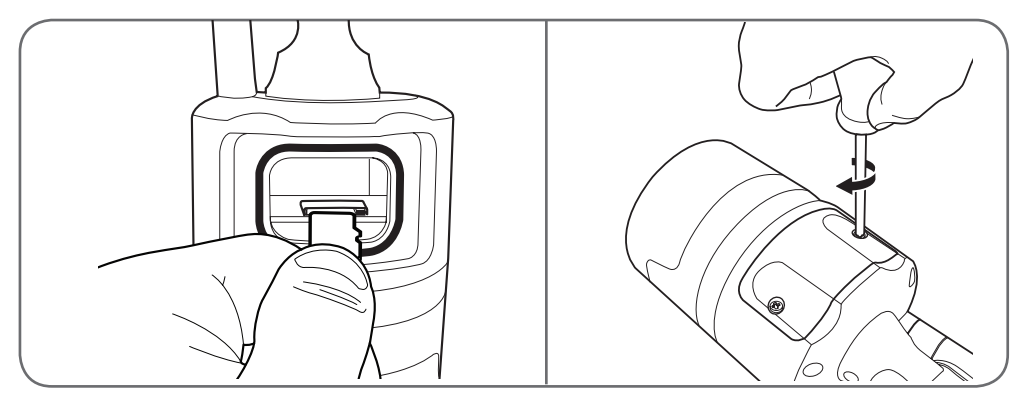

• Veuillez remettre en place la trappe d'accès en vous assurant que le joint noir est correctement positionné, effectuez un serrage correct des 2 vis extérieures pour garantir l'étanchéité de la caméra

**Remarque :** Ces manipulations doivent être effectuées avec la caméra déconnectée de l'alimentation secteur.

## *D - CONFIGURATION*

#### **1 - CONFIGURATION DE LA CAMERA ET AJOUT DANS L'APPLICATION**

Téléchargez l'application avi-cam  $IP$   $\odot$  sur l'appstore ou Google Play puis lancez l'application.

**Important :** connectez au préalable votre smartphone ou tablette sur le réseau Wifi que la caméra devra utiliser.

Compatible réseau 2.4GHz - 20/40 auto - WPA/ WPA2 Non compatible WiFi 5Ghz, non compatible

encryptage WEP.

Les caractères spéciaux (#!»&@ etc..) dans votre clé de sécurité ou votre nom de réseau ainsi que le HT40 (largeur de bande 40Mhz forcé) peuvent entraîner des difficultés lors de la connexion.

Veuillez vérifier les paramètres WiFi de votre box ou contacter votre fournisseur d'accès Internet en cas de difficulté lors de la connexion.

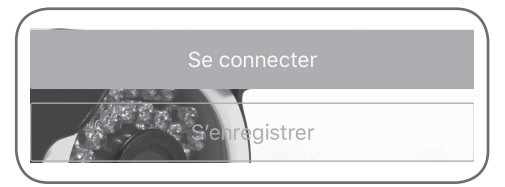

• Connectez-vous à votre compte en appuyant sur «**se connecter**» et renseignez votre nom d'utilisateur ainsi que votre mot de passe, terminez en cliquant sur «**Se connecter**».

• Si vous ne possédez pas encore de compte, cliquez sur «**s'enregistrer**»

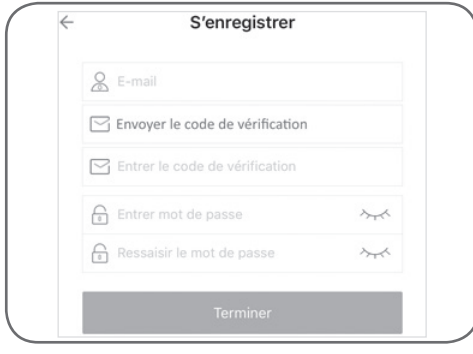

CAMÉRA IP WIFI 720P

Veuillez renseigner les champs « **E-mail** » et « **Mot de passe** »

**E-mail :** « indiquez une adresse e-mail valide »

**Mot de passe :** choisissez un mot de passe personnel constitué de lettres et de chiffres entre 6 et 30 caractères.

Appuyez sur « **Envoyez le code de vérification** » Consultez votre boite de réception afin d'obtenir le code à renseigner dans le champ « **entrer le code de vérifi cation** »

Une fois le code de vérification saisie, terminez en appuyant sur « **Terminer** » ou « **s'enregistrer** »

**Remarque :** si vous ne recevez pas de mail contenant le code après 5min, veuillez vérifier que celui-ci ne se trouve pas dans votre dossier « courrier indésirable » ou « SPAM »

• Une fois connecté à votre compte pour la première fois, appuyer au centre de l'écran sur «**Ajout appareil**»

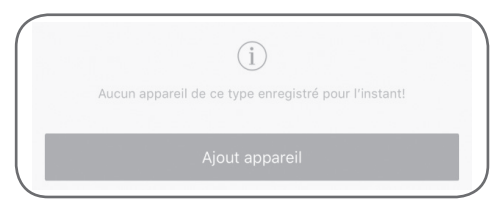

Sinon appuyez sur le bouton « **+** » en haut a gauche de l'interface.

• Appuyez sur «**Connexion de ma caméra**» et suivez les instructions à l'écran.

Indiquez le mot de passe du réseau WiFi auquel est connecté votre smartphone ou tablette puis cliquez sur «**Suivant**». Veuillez mettre le volume de votre smartphone au maximum et le placer à moins de 20cm de la caméra. Appuyez sur «**Envoi Message**  Sonore» pour configurer et ajouter votre caméra. Si l'ajout ne se fait pas à la fin du décompte, mais que la led verte de votre caméra est fixe après 30 à 60s, appuyer une seconde fois sur «**Envoi Message Sonore**»

FR 10

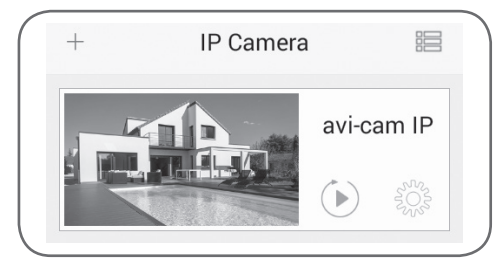

Votre caméra apparaît dans la liste et vous avez accès à son image et à ses réglages.

## **2 - ACCES A L'ENSEMBLE DES REGLAGES**

#### 2.1 - Configuration

Depuis la liste des caméras, cliquez sur l'icône {0} pour afficher les menus de configuration :

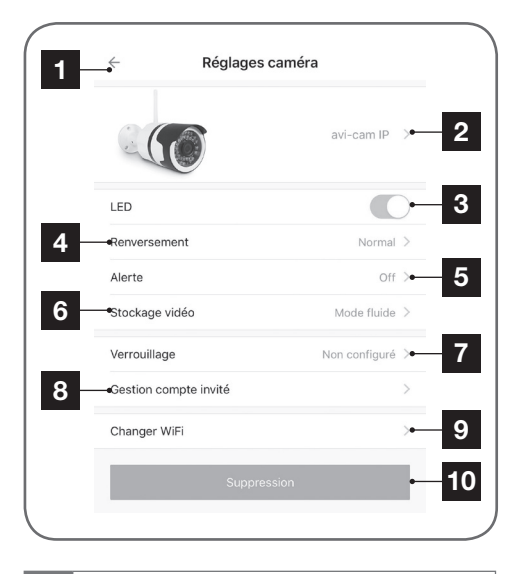

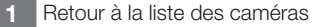

- **2** Accès aux informations de la caméra (nom, IP, MAC, Version..)
- **3** Active / désactive la LED verte de statut sur la caméra
- **4** Active le renversement de l'image
- **5** Menu de configuration des alertes en cas de détection de mouvement

## *D - CONFIGURATION*

- **6** Menu de configuration de la qualité d'enregistrement sur la carte micro SD
- **7** Mise en place d'un schéma de verrouillage pour la protection de la consultation en direct et des enregistrements de votre caméra.
- **8** Permet d'ajouter un compte invité sur votre caméra pour autoriser l'accès d'une tierce personne à votre caméra
- **9** Changement du réseau wifi de la caméra, vous devez au préalable vous connecter avec votre smartphone sur le nouveau réseau WiFi à ajouter (la caméra doit être dans la portée de l'ancien réseau wifi et du nouveau)
- **10** Supprimer la caméra de votre compte Avicam IP

2.2 - Information et changement de nom de la caméra

Pour changer le nom d'affichage de votre caméra, ou obtenir des informations sur votre caméra, veuillez cliquer sur l'icône {o} de la caméra, et appuyez sur le «**nom actuel**» de votre caméra.

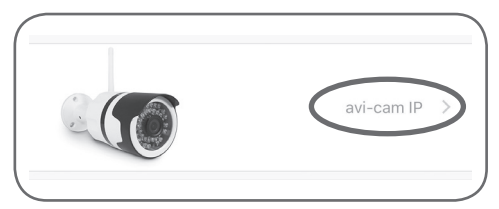

## *D - CONFIGURATION*

Vous obtiendrez les informations suivantes :

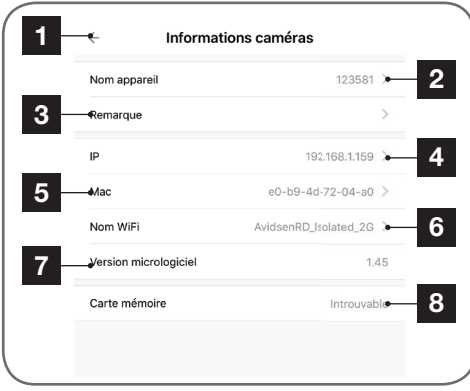

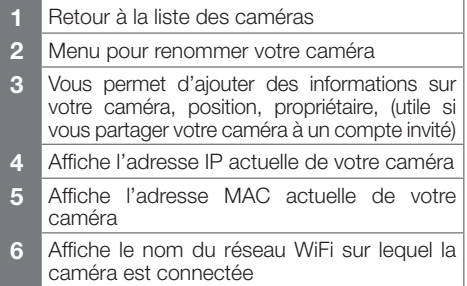

- **7** Affiche la version du Firmware de votre caméra
- 8 Affiche les informations relatives à la carte microSD si présente.
	- 2.3 Détection de mouvement et alerte

Pour accéder au menu de détection de mouvement et des alertes, veuillez cliquer sur l'icône  $\{o\}$  de la caméra, et appuyez sur «**alerte**».

Remarque : Si une carte microSD est insérée et que vous activez les alertes, un enregistrement de 30s sera automatiquement lancé lors d'une détection de mouvement.

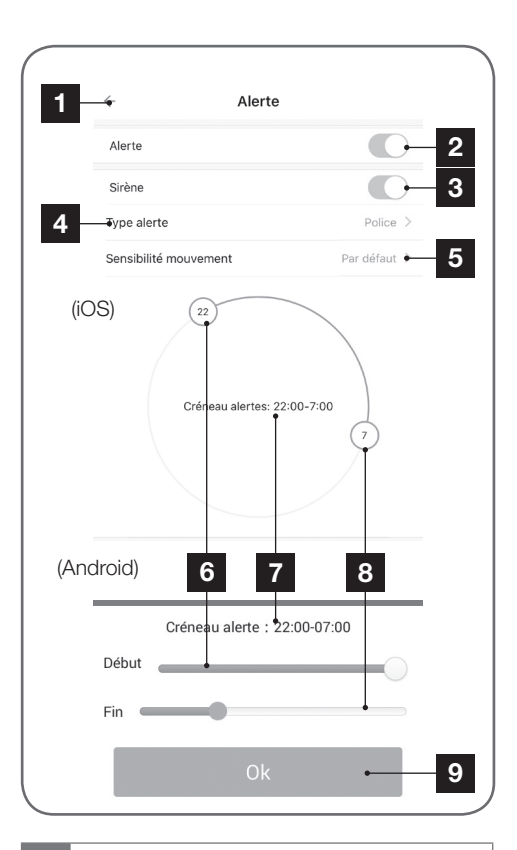

- **1** Retour à la liste des caméras
- **2** Activation / désactivation de la détection de mouvement
- **3** Activation / désactivation de l'alerte sonore sur votre smartphone : notification push
- 4 Choix du son à jouer lors de la notifications push sur votre smartphone
- **5** Sélection de la sensibilité de détection : Faible / normal / élevé
- **6** Choix de l'heure du début de la détection de mouvement
- **7** Plage d'activation
- 8 Choix de l'heure de fin de la détection de mouvement
- **9** Android uniquement : bouton ok pour enregistrer la plage horaire

## CAMÉRA IP WIFI 720P

## *D - CONFIGURATION*

 2.4 - Paramétrage des enregistrements sur carte microSD

Pour accéder au menu des enregistrements sur carte microSD, veuillez cliquer sur l'icône  $\{o\}$  de la caméra, et appuyez sur «**Stockage vidéo**».

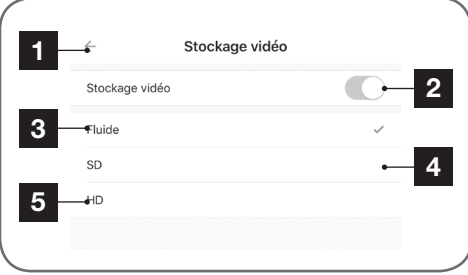

**1** Retour à la liste des caméras **2** Activation / désactivation de l'enregistrement continu sur carte microSD (non fournie)

Choix de la qualité de l'enregistrement :

- **3** Fluide = 50KB/s (~2go/ jour)
- **4** LD = 100KB/s (~3go/ jour)
- **5** HD = 200KB/s (~6go/ jour)

## CAMÉRA IP WIFI 720P

## *E - UTILISATION*

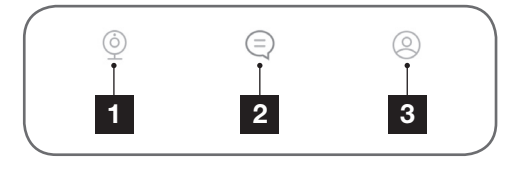

- **1** Liste des caméras
- **2** Alertes
- **3** Menu Profils et enregistrement local

## **1 - VIDEO EN DIRECT**

Depuis la liste des caméras  $\overset{\circledcirc}{\mathcal{L}}$ , cliquez sur l'image ou le nom de votre caméra pour afficher l'image en direct :

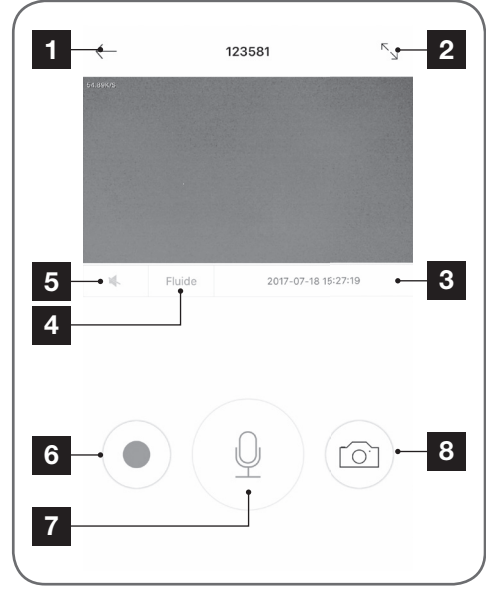

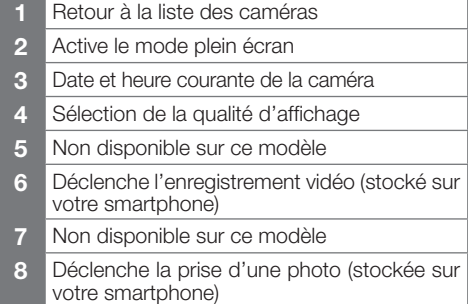

#### **2 - LECTURE VIDEOS DES ENREGISTREMENTS EFFECTUES PAR LA CAMERA**

Depuis la liste des caméras  $\overset{\circledcirc}{\subset}$ , cliquez sur le bouton «**relecture**» **(b)** sous le nom de votre caméra.

Choisissez la date et visionner la video correspondante.

\*Validez avec **OK** (Android)

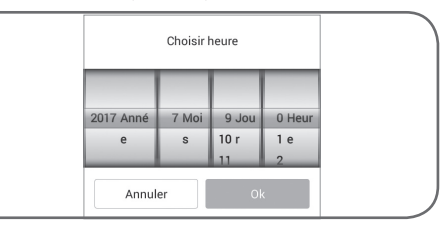

ou

#### \*Validez avec **Choisir** (iOS)

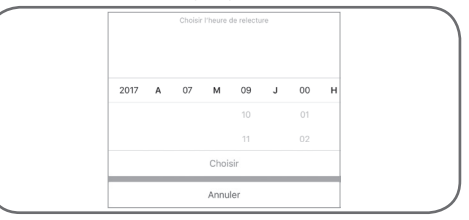

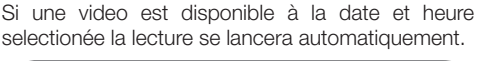

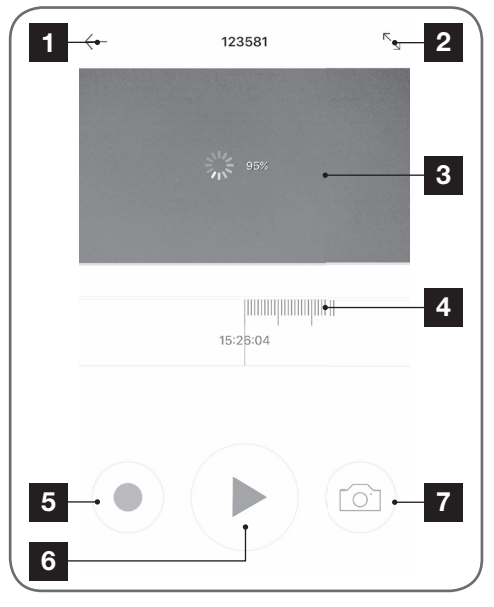

- **1** Retour à la liste des caméras
- **2** Active le mode plein écran
- **3** Visualisation de la vidéo
- **4** Bar de progression de la vidéo
- **5** Déclenche l'enregistrement vidéo (stocké sur votre smartphone)
- **6** Lance la lecture de l'enregistrement d'alerte
- **7** Déclenche la prise d'une photo (stockée sur votre smartphone)

**Remarque :** Pendant la visualisation en direct il vous est possible de

prendre une ou plusieurs photos ou d'enregistrer la vidéo dans votre Smartphone. Celles-ci seront disponibles dans la rubrique «**Mon compte**».

## **3 - LECTURE DES VIDEOS D'ALERTE**

Appuyez sur le menu Alerte en bas de l'interface  $\equiv$ 

. Ce menu affichera les differentes alertes remontées par votre caméra si la detection de mouvement est activée et que votre camera dispose d'une carte microSD.

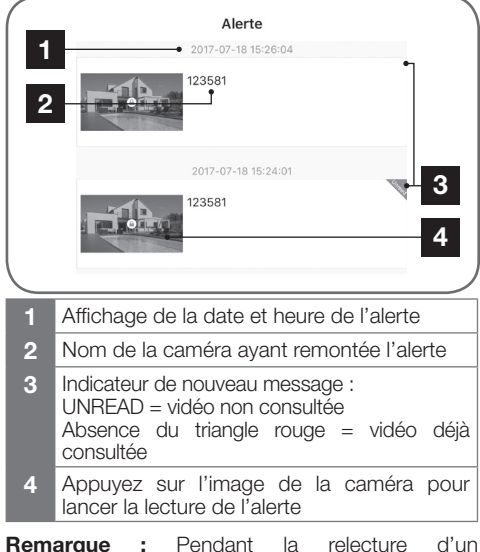

enregistrement d'alerte il vous est possible de prendre une ou plusieurs photos ou d'enregistrer la séquence pour que celles-ci soient stockées localement dans votre Smartphone. Celles-ci seront disponible dans la rubrique «**Mon compte**».

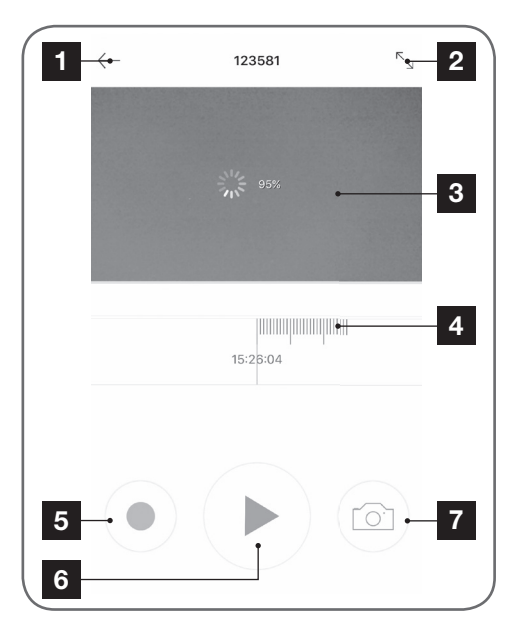

- **1** Retour à la liste des caméras
- **2** Active le mode plein écran
- **3** Visualisation de la vidéo
- **4** Bar de progression de la vidéo
- **5** Déclenche l'enregistrement vidéo (stocké sur votre smartphone)
- **6** Lance la lecture de l'enregistrement d'alerte
- **7** Déclenche la prise d'une photo (stockée sur votre smartphone)

## **4 - COMPTE ET STOCKAGE LOCAL DE VOS PHOTOS / VIDEOS**

Appuyez sur le menu «**Mon compte**»  $\bowtie$  en bas de l'interface.

Ce menu affiche la gestion de votre compte : mot de passe et options de récupération, l'accès aux videos et photo stockées dans l'application **avicam IP**, ainsi que des informations sur la version de l'application.

## *E - UTILISATION*

# *E - UTILISATION*

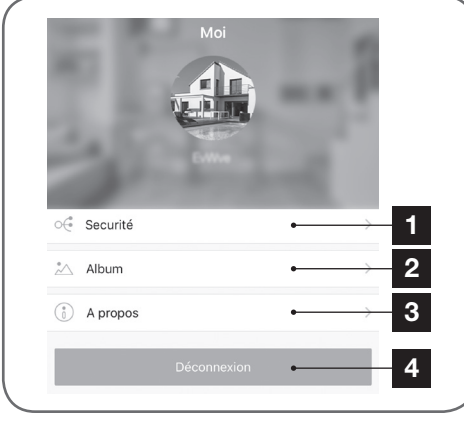

- Changement de votre mot de passe et configuration des options de récupération de votre mot de passe en cas de perte (question secrète, email de secours)
- Album contenant vos photos et vidéos déclenchées manuellement pendant la lecture d'une caméra
- Information sur l'application
- Vous déconnecte de votre compte

## **5 - GESTION DE L'ALBUM**

5.1 - iOS

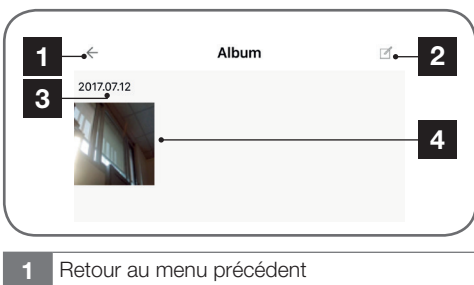

- Active la gestion du contenu
- Date de création des fichiers présent dans l'album
- Affiche vos photos et vidéos stockées dans l'application, un appui sur une photo ou une vidéo lancera la lecture.

Un appui sur « **gestion du contenu** » fait apparaître de nouvelles Options

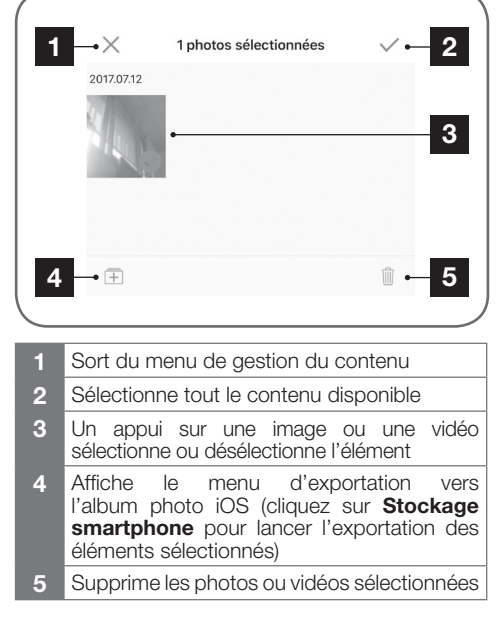

5.2 - Android

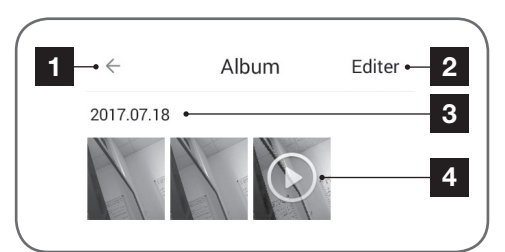

- Retour au menu précédent
- Active la gestion du contenu
- Date de création des fichiers présent dans l'album
- Affiche vos photos et vidéos stockées dans l'application, un appui sur une photo ou une vidéo lancera la lecture

## *E - UTILISATION*

Un appui sur « **Editer** » fait apparaître de nouvelles **Options** 

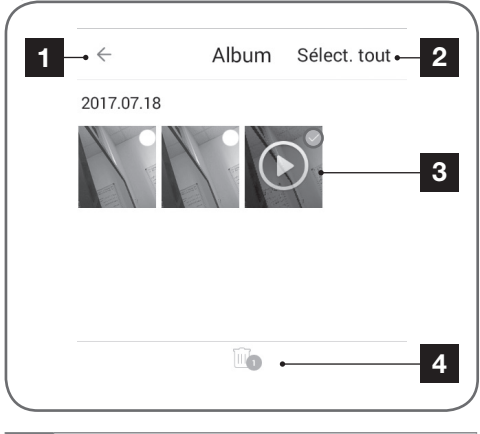

- **1** Sort du menu de gestion du contenu
- **2** Sélectionne tout le contenu disponible
- **3** Un appui sur une image ou une vidéo sélectionne ou désélectionne l'élément
- **4** Supprime les photos ou vidéos sélectionnées

**Remarque :** avec un smartphone ou une tablette Android, vos images ou vidéos sont directement accessibles depuis le navigateur de fichier de votre appareil à l'emplacement suivant :

- Si votre appareil Android dispose d'une carte SD: SDcard / avidsen / screenshot / nom de votre compte /

- Si votre appareil Android ne dispose pas d'une carte SD :

InternalSD/ avidsen / screenshot / nom de votre compte /

## *F - REINITIALISATION*

En cas de problème, la configuration WiFi peut être réinitialisé en appuyant 3 à 5 secondes sur la touche **SET**. Une fois réinitialisée, la caméra redémarre. Au bout de 30 secondes elle est disponible pour reconfiguration.

**Remarque :** L'appui sur la touche **SET** ne supprime pas l'association de la caméra à votre compte.

# *G - FAQ*

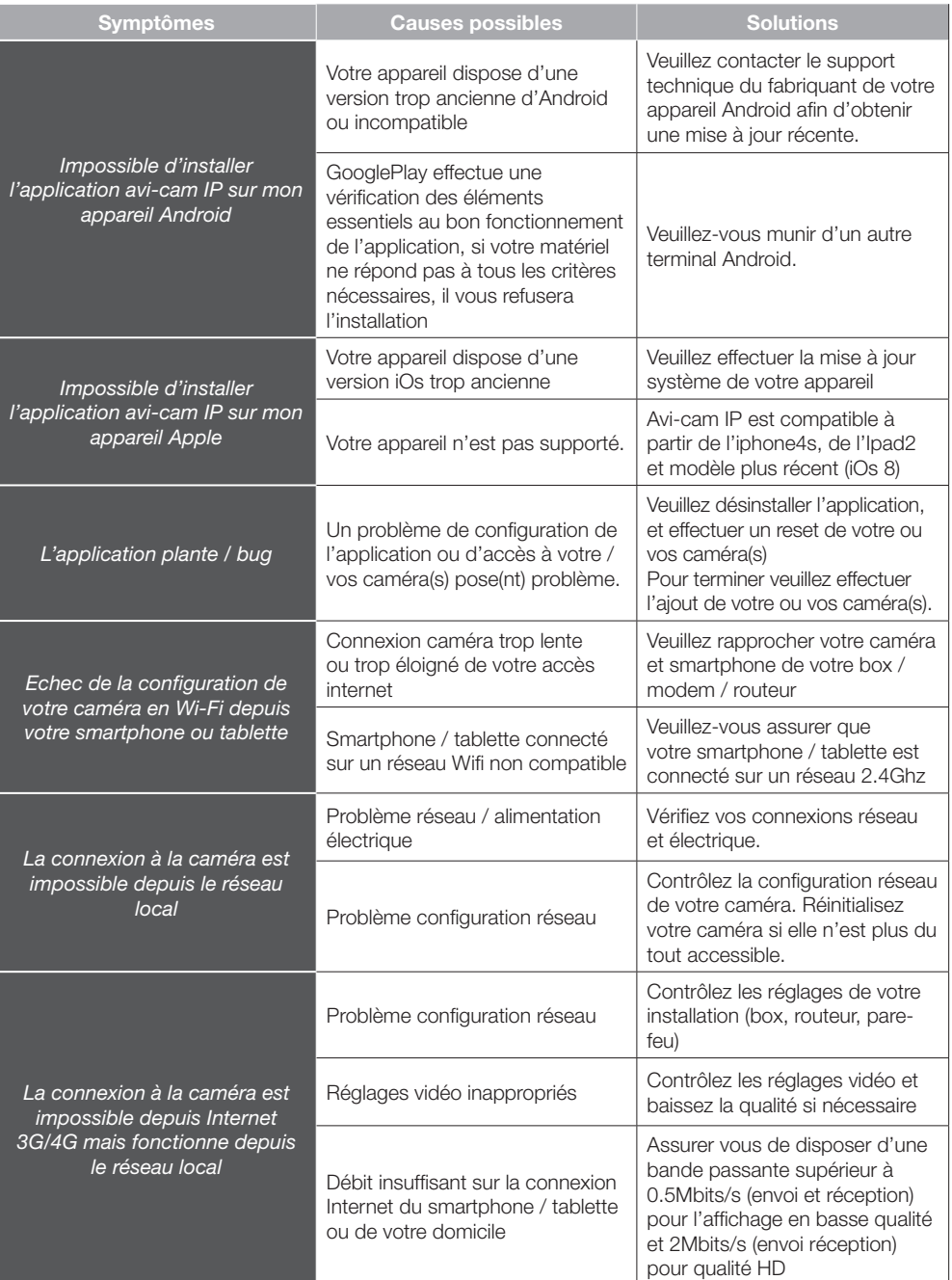

## CAMÉRA IP WIFI 720P

# *G - FAQ*

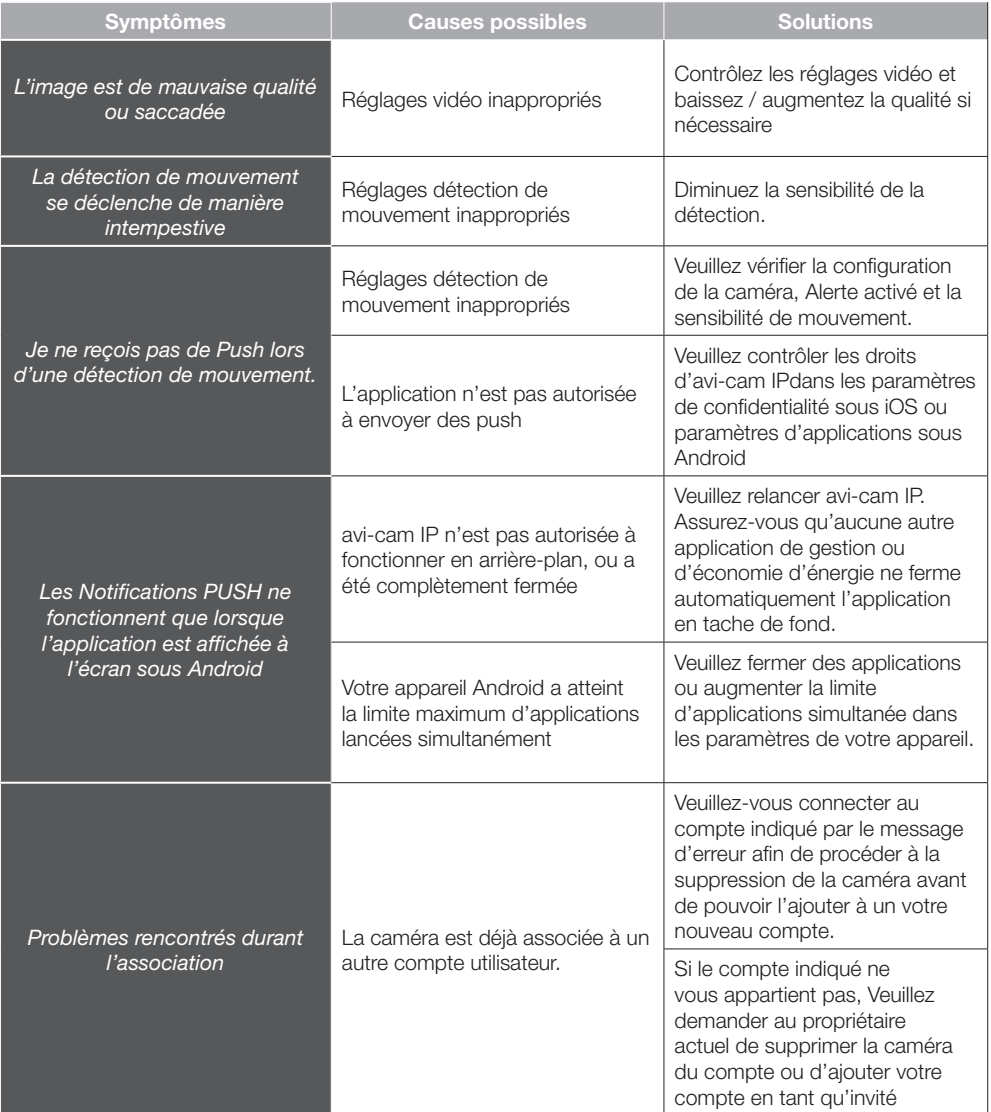

## *H - INFORMATIONS TECHNIQUES ET LÉGALES*

## **1 - CARACTERISTIQUES TECHNIQUES**

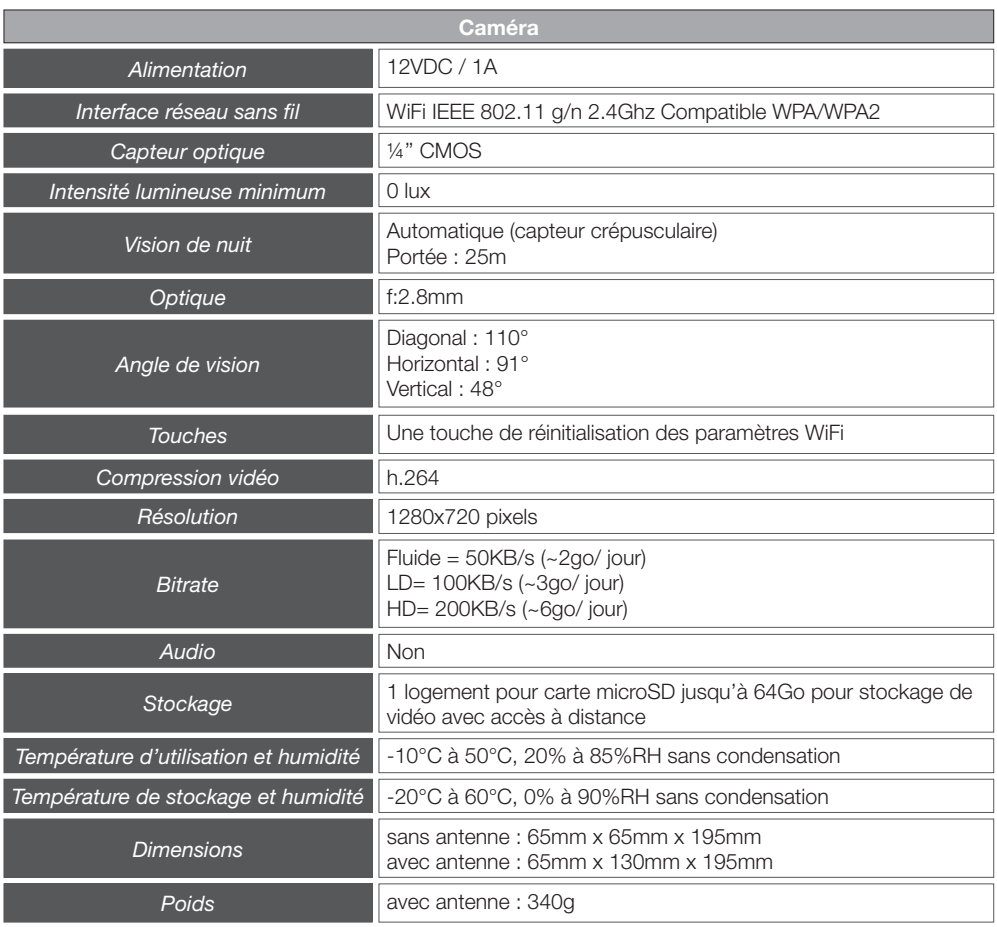

#### **2 - GARANTIE**

• Ce produit est garantie 2 ans, pièces et main d'œuvre, à compter de la date d'achat. Il est impératif de garder une preuve d'achat durant toute cette période de garantie.

La garantie ne couvre pas les dommages causés par négligence, chocs ou accidents.

Toute intervention sur l'appareil annulera la garantie.

#### **3 - ASSISTANCE ET CONSEILS**

• Malgré tout le soin que nous avons porté à la conception de nos produits et à la réalisation de cette notice, si vous rencontrez des difficultés lors de l'installation de votre produit ou des questions, il est fortement conseillé de contacter nos spécialistes qui sont à votre disposition pour vous conseiller.

• En cas de problème de fonctionnement pendant l'installation ou après quelques jours d'utilisation, il est impératif de nous contacter devant votre installation afin que l'un de nos techniciens diagnostique l'origine du problème car celui provient certainement d'un réglage non adapté ou d'une installation non conforme. Si le problème vient du produit, le technicien vous donnera un numéro de dossier pour un retour en magasin. Sans ce numéro de dossier le magasin sera en droit de refuser l'échange du produit.

# *H - INFORMATIONS TECHNIQUES ET LÉGALES*

Contactez les techniciens de notre service aprèsvente au :

**0,392 701 369 > Fervice 0,35 €/ min** 

**Du lundi au vendredi de 9H à 12H et de 14H à 18H.**

## **4 - RETOUR PRODUIT - SAV**

Malgré le soin apporté à la conception et fabrication de votre produit, si ce dernier nécessite un retour en service après-vente dans nos locaux, il est possible de consulter l'avancement des interventions sur notre site Internet à l'adresse suivante : http://sav.avidsen.com

Avidsen s'engage à disposer d'un stock de pièces détachées sur ce produit pendant la période de garantie contractuelle.

#### **5 - DÉCLARATION DE CONFORMITE**

A la directive R&TTE

Avidsen déclare que l'équipement désigné cidessous :

Caméra IP WiFi exterieures 720P 623581

Est conforme à la directive RED et que sa conformité a été évaluée selon les normes applicables en vigueur:

EN 60950-1:2006+A11:2009+A1:2010+A12:2011 +A2:2013 EN 62311:2008

EN 301 489-1 V2.1.1 (2017-02) EN 301 489-17 V3.1.1 (2017-02) EN 300 328 V2.1.1 (2016-11)

A Chambray les Tours le 19/07/17 Alexandre Chaverot, président

Avidsen France S.A.S - 32, rue Augustin Fresnel 37170 Chambray les Tours - France